## WiFi 接続方法 Windows

お客様端末のワイヤレス接続が有効な状態であることを前提に記載しております。 ワイヤレス接続の有効化についてご不明な場合は、製造元へお問い合わせください。

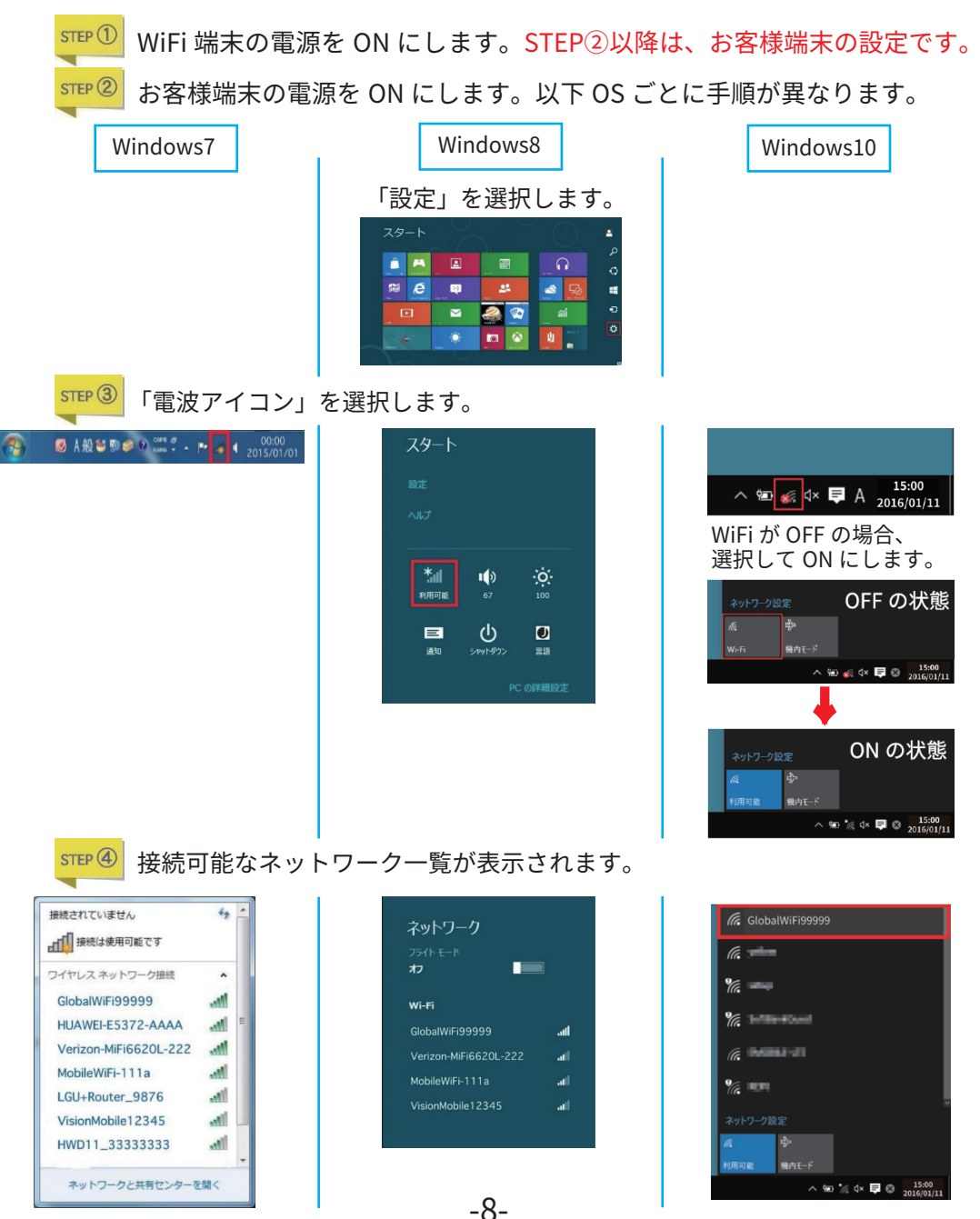

 $STEP$   $\circledS$ お客様端末に表示されたネットワーク一覧の中から、WiFi 端末に貼付されたシール 記載の SSID と同じものを選択します。

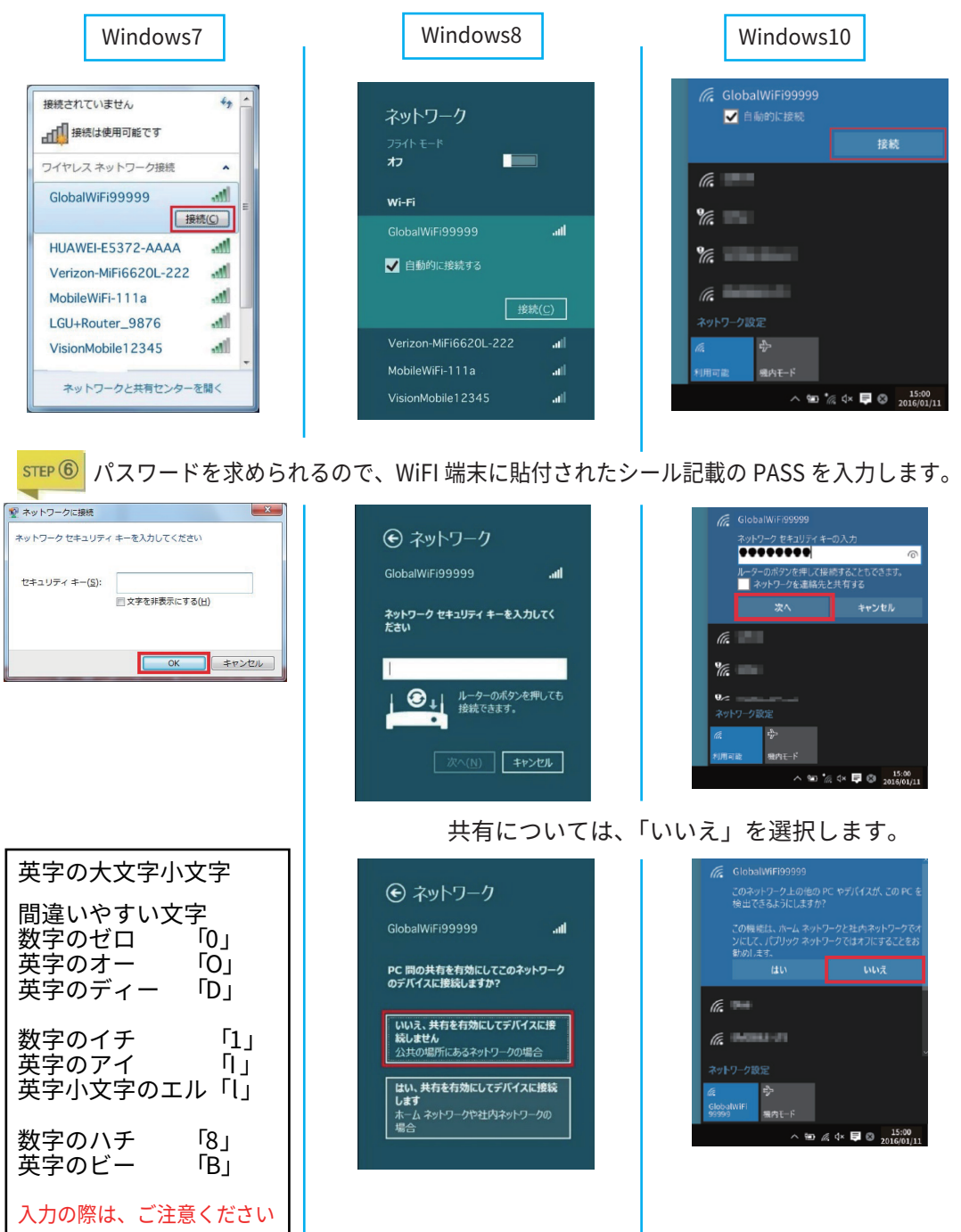

-9-

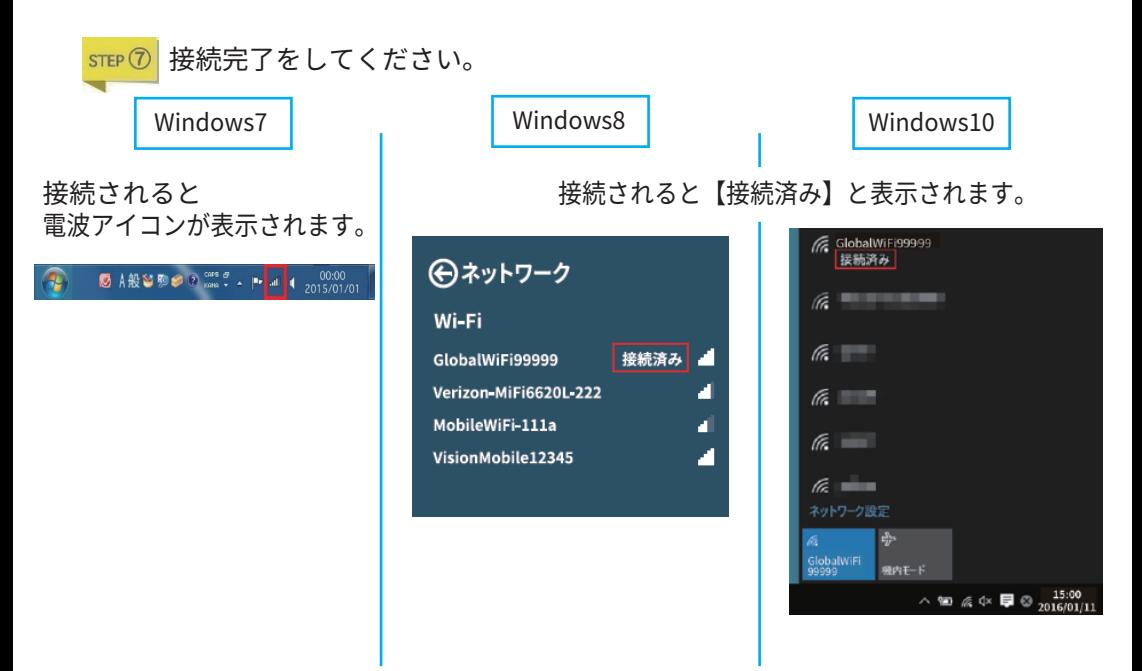

以上で接続完了となります。

## WiFi 接続方法 Mac

お客様端末のワイヤレス接続が有効な状態であることを前提に記載しております。

ワイヤレス接続の有効化についてご不明な場合は、製造元へお問合せください。

WiFi 端末の電源を ON にします。STEP②以降は、お客様端末の設定です。

お客様端末の電源を ON にします。  $STEP(2)$ 

ステータスバーから WiFi アイコン(AirMac)を選択します。

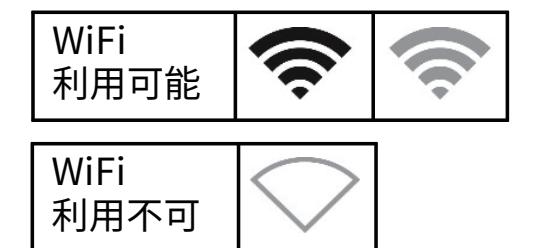

接続可能なネットワーク一覧が表示されます。

お客様端末に表示されたネットワーク一覧の中から、Wi-Fi 端末に貼付された シール記載の SSID と同じものを選択します。

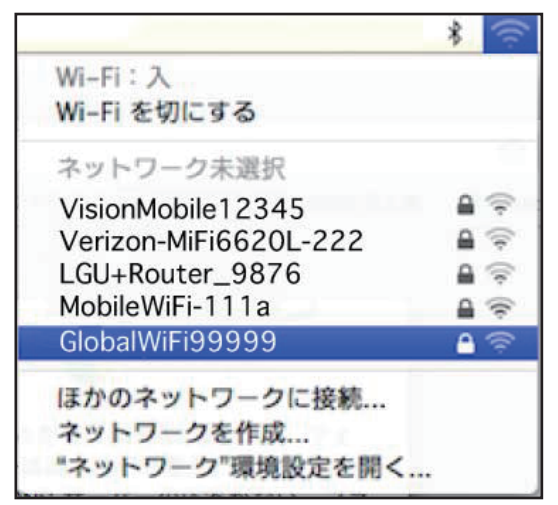

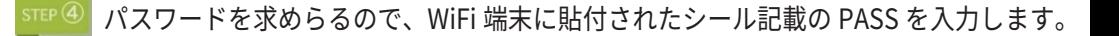

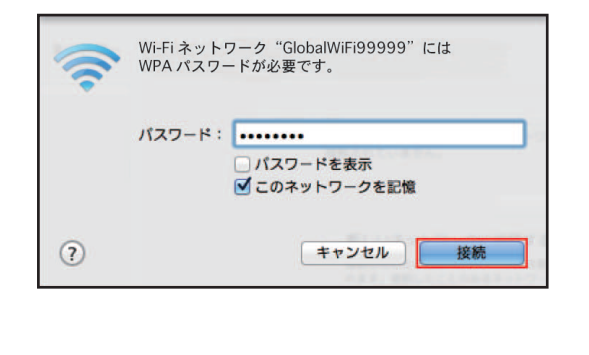

| 英字の大文字小文字                                                          |
|--------------------------------------------------------------------|
| 間違いやすい文字<br>数字のゼロ<br>ا 0⊺<br>英字のオー<br>ГО і<br>英字のディー<br>ו ס        |
| 数字のイチ<br>$\mathsf{r}_{1 \perp}$<br>英字のアイ<br>Π ι<br>英字小文字のエル<br>FГт |
| 数字のハチ<br>ι 8⊺<br>英字のビー<br>۲B۱                                      |
| 入力の際、ご注意ください。                                                      |

接続されると SSID 表示の左側にチェックマークが表示されます。  $STFP(5)$ 以上で接続完了です。

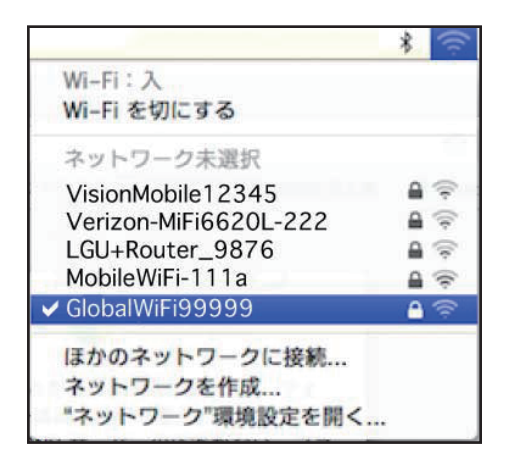